# WM05 / WM06 - Minor / Major NPDES Surface Water Discharge Permit Renewal

MassDEP, Bureau of Water Resources

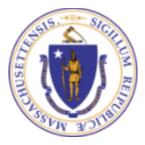

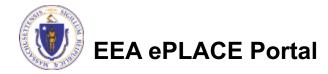

#### Overview

- This presentation is to assist in completing a WM05/WM06 – Major/Minor NPDES Surface Water Discharge Permit Renewal
- These permits protect the public health, welfare, and the environment through the control of industrial and nonindustrial wastewater discharges to surface waters of the Commonwealth
  - Under the Surface Water Discharge Permit Program (314 CMR 3.00) and the Massachusetts Surface Water Quality Standards (314 CMR 4.00)
  - This presentation will take you screen by screen through the ePLACE online permitting renewal process

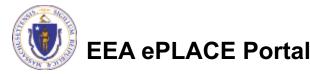

### General Navigation

- ☐ Always Click Continue Application > to move to the next page.
- Do NOT use the Browser Back Button as this will take you out of the system
- Any field with a red asterisk (\*)is required before you can move off the page.
- ☐ Click Save and resume later to save your work and resume at a later time
- lacktriangle Click on the tool tips where applicable to get more details lacktriangle
- We strongly suggest using Internet Explored as a preferred browser

### How to Apply

- ☐ If this is your first time in the system, your first step would be to create an account and complete the Claim Authorization Request. First, you will need to link your current Permit issued by the agency with the new system in order to proceed with your Renewal. For more information, please see the instructions on Claim Authorization Request
- ☐ If you have already created an account and your current permit/authorization is linked to your account, please continue to the next page and follow the instructions accordingly

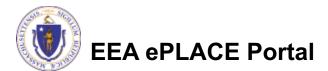

### How to Apply

Announcements ☐ Accessibility Support Register for an Account Reports (2) ▼ Login

☐ Click or type this address on your browser \_\_\_\_

https://eplace.eea.mass.gov/

citizenaccess

□ Log into your account in ePlace using your username/password Need Help? For technical assistance in using this web application, please call the ePLACE Help Desk Team at (844) 733-7522 or (844) 73-ePLAC between the hours of 7:30 AM-5:00 PM Monday-Friday, with the exception of all Commonwealth and Federally observed holidays. If you prefer, you can also e-mail us at ePLACE\_helpdesk@state.ma.us. For assistance with non-technical questions, please contact the issuing Agency directly using the links below.

#### Contact:

Energy and Environmental Affairs, MASSDEP Energy and Environmental Affairs, MDAR Energy and Environmental Affairs, DCR

For DPL, DCAMP and ABCC permits or licenses, please click here.

<u>Convenience Fee:</u> Please note there will be a convenience fee for all online credit card transactions. There is also a nominal fee for online payment by check.

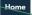

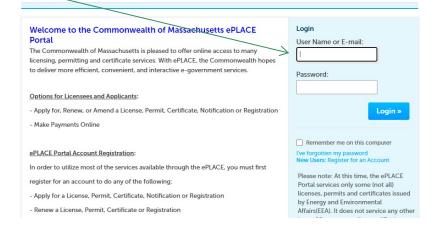

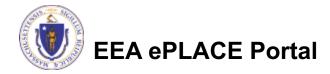

#### File an Online Renewal

☐ Click on "My Records" tab to start

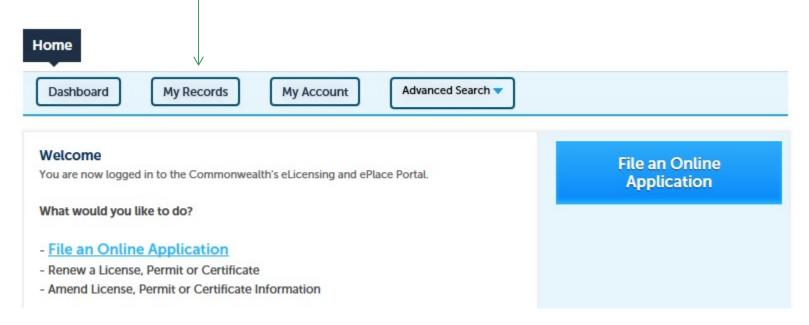

### Access your record

- □ A list of your records will be displayed
- □ Locate the permit record you need to Renew
- □ Against the record you will have the Renew Authorization link under Actions
- Click on Renew Authorization link to continue

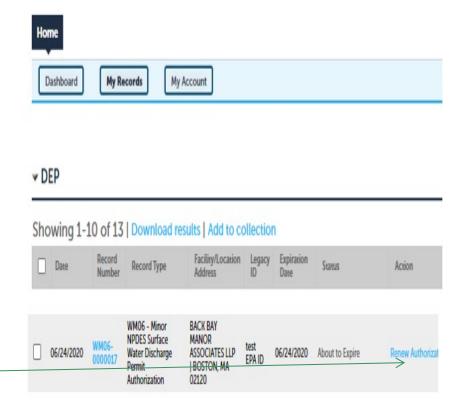

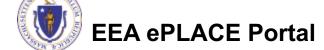

#### **Step 1: Contact Information**

- ☐ Your current Authorization information will be displayed
- ☐ You can modify the information accordingly, if applicable
- ☐ Click "Continue Application" to go to the next page

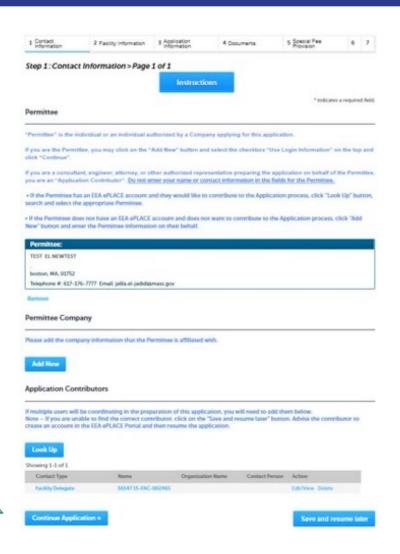

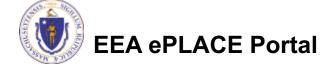

### Step 2 : Facility Information

- ☐ Facility Name is displayed to be viewed only and cannot be edited
- ☐ Click on "Continue Application"

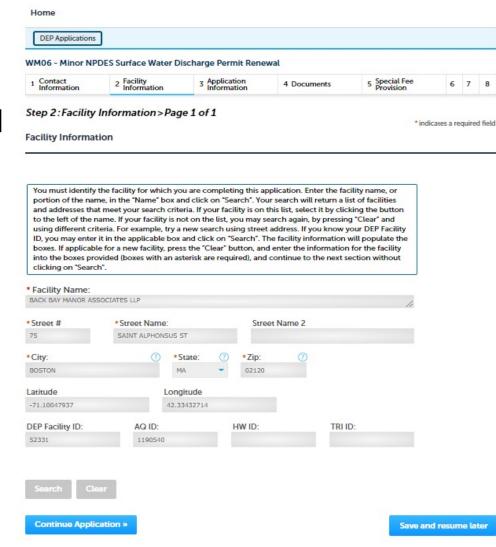

#### **Step 3: Application Information**

□ Add any additional information that might help the agency with the review of this renewal application

| 1 Contact<br>Information                              | 2 Facility<br>Information   | 3 Application<br>Information | 4 Documents             | 5 Special Fee<br>Provision | 6          |
|-------------------------------------------------------|-----------------------------|------------------------------|-------------------------|----------------------------|------------|
| Step 3:Applica                                        | tion Information>I          | Page 1 of 1                  |                         |                            |            |
|                                                       |                             | -902012                      |                         | * indi                     | icates a r |
| EPA Information                                       | t.                          |                              |                         |                            |            |
|                                                       |                             |                              |                         |                            |            |
|                                                       |                             |                              |                         |                            |            |
| PA ID-                                                |                             |                              |                         |                            |            |
| EPA ID:                                               |                             |                              |                         |                            |            |
| EPA ID:<br>test EPA ID                                |                             |                              |                         |                            |            |
|                                                       |                             |                              |                         |                            |            |
| test EPA ID                                           | nation                      |                              |                         |                            |            |
|                                                       | nation                      |                              |                         |                            |            |
| test EPA ID  Additional Inform                        |                             | mation that may seem         | pertinent to your app   | lication                   |            |
| test EPA ID  Additional Inform  Please use this space | e to enter additional infor | mation that may seen         | pertinent to your app   | lication.                  |            |
| test EPA ID  Additional Inform                        | e to enter additional infor | mation that may seen         | a pertinent to your app | lication.                  |            |
| test EPA ID  Additional Inform  Please use this space | e to enter additional infor | mation that may seen         | n pertinent to your app | lication.                  |            |
| test EPA ID  Additional Inform  Please use this space | e to enter additional infor | mation that may seen         | n pertinent to your app | lication.                  |            |

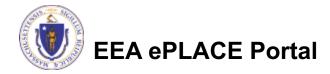

#### Step 4: Documents

- □ Upload all required documents for your application
  - The required documents will be listed on the table
- □ To begin attaching documents, click "Browse"

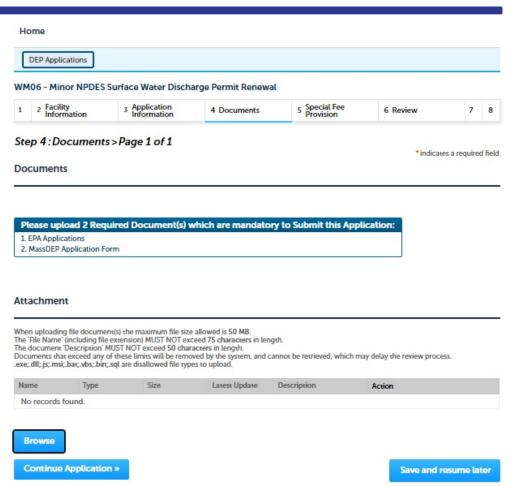

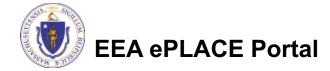

## Step 4: Documents (Attaching)

- □ A "File Upload" window opens
- ☐ Click "Browse"
- ☐ Choose the file(s) you want to attach
- □ When all files reach 100%, click "Continue"

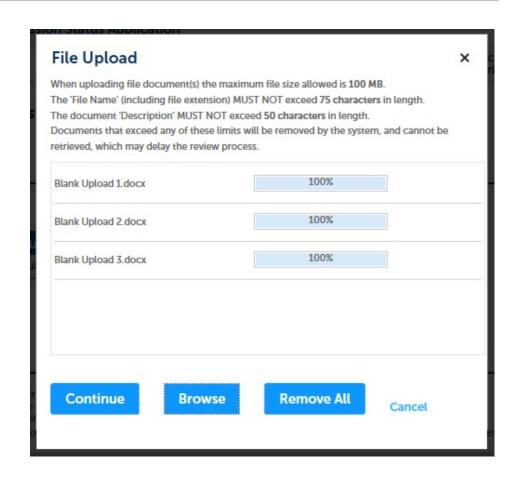

## Step 4: Documents (Attaching)

☐ Select the document type Blank Upload 1.docx 100% Description (Maximum 50 characters): A maximum of 50 characters □ Provide a description of each document that you uploaded Type: ☐ Click "Browse" to add more Blank Upload 2.docx 100% documents Description (Maximum 50 characters): A maximum of 50 characters ☐ When all documents are uploaded and described, click \*Type: -- Select--"Save" Blank Upload 3.docx □ Click "Continue Application" Description (Maximum 50 characters): A maximum of 50 characters. Remove All Continue Application > Save and resume later

### Step 4: Documents (Attaching)

- ☐ You should see a message that you have successfully attached documents
- Review the list of attached documents
- □ When ready, click "ContinueApplication"

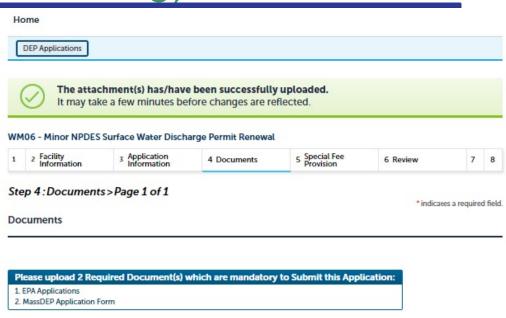

#### Attachment

When uploading file documents) the maximum file size allowed is 50 MB. The 'File Name' (including file extension) MUST NOT exceed 75 characters in length. The document 'Description' MUST NOT exceed 50 characters in length. Documents that exceed any of these limits will be removed by the system, and cannot be retrieved, which may delay the review process. exec.dll; js.ms; bat; whs; in; sql are disallowed file types to upload.

| Name       | Туре                        | Size    | Latest Update | Description | Action           |  |
|------------|-----------------------------|---------|---------------|-------------|------------------|--|
| File1.jpg  | MassDEP<br>Application Form | 4.05 KB | 06/24/2020    | test        | Actions <b>▼</b> |  |
| File 2.jpg | EPA Applications            | 4.05 KB | 06/24/2020    | test        | Actions ▼        |  |

Browse

Continue Application »

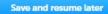

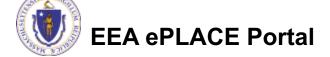

#### Step 5: Special Fee Provision

- ☐ If Special Fee Provision is applicable, check the appropriate box and provide requested information
- ☐ Click "Continue Application"

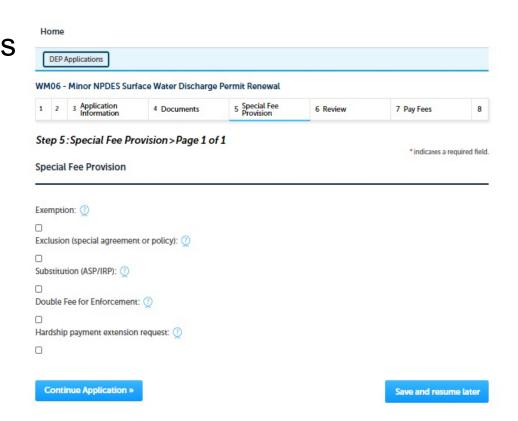

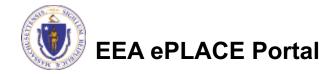

#### Step 6: Review

- ☐ The entire application is shown on a single page for your review
- ☐ If you note something you want to change, click "Edit Application"
- ☐ Otherwise, continue to the bottom of the page

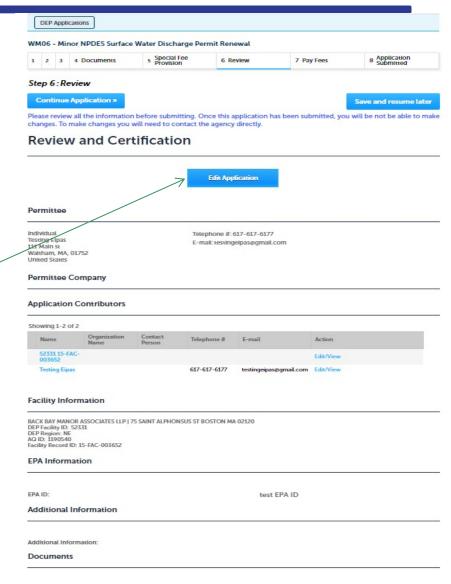

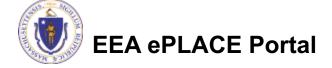

#### Step 6: Review

- ☐ Read the Certification Statement
- ☐ Click the check box to complete your certification
- ☐ Click "Continue Application" to proceed with your submittal

#### **Application Submitter**

Individual Testing Eipas Waltham, MA, 01752 Telephone #:617-617-6177

E-mail:testingeipas@gmail.com

I certify that I am familiar with the work proposed and that to the best of my knowledge and belief the information contained in this application is true, complete, and accurate.

By checking this box, I agree to the above certification.

Date:

**Continue Application** »

Save and resume later

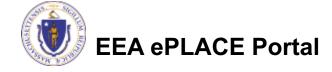

### Step 7: Pay Fees

- □ Both online payment and pay by mail are available
- Online payment will require a service charge
- ☐ Click the appropriate box to continue

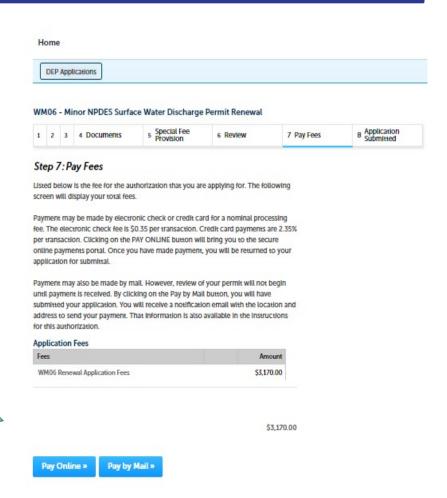

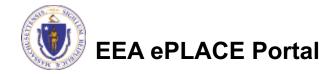

### Pay Online

- ☐ If you choose "Pay Online", you will be brought to this screen
  - Provide all payment and billing information
  - Accept the terms and conditions
- ☐ You will be emailed a receipt

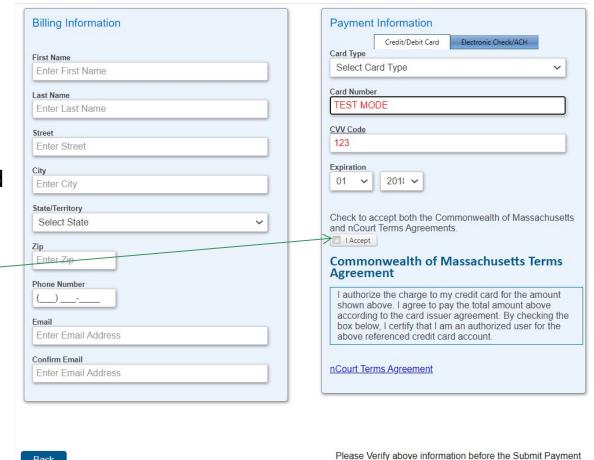

Button is pressed. Do not click Submit Payment button more than one time.

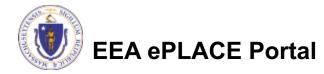

Back

#### Pay by Mail

- ☐ If you choose "Pay by mail"
  - ☐ Check your email for instructions
- ☐ Your application will not be reviewed until payment is received

Payment online: If you have paid online by credit or ACH you will receive an additional notification from the epayment vendor that your payment is complete. Review of your application will begin. That notification will include a Reference ID # for your records.

Pay by Mail: If you chose the "Pay by Mail" option, please make your payment in the form of a check or money order made payable to the Commonwealth of Massachusetts. Do not send cash. You must include your Application Number 20-WM05-0047-APP on the check or money order that must be sent to the address below.

Department of Environmental Protection

PO Box 4062

Boston, MA 02211

Review of your application will not begin until after your payment has been received and processed.

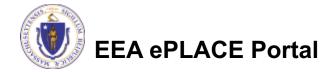

#### **Submission Successful!**

- □ When you submit your application you will receive a Record ID so you can track the status of your application online
- □ Upon submission of your application please make sure to check your email for system notifications

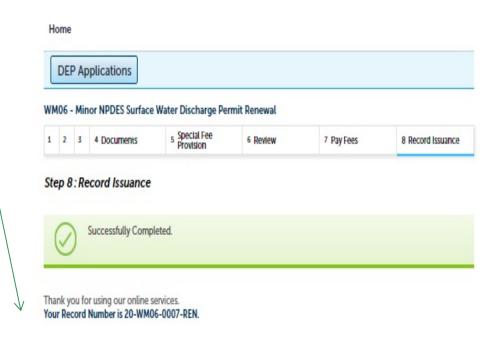

## To check the status of an application

- □ Log on to EEA ePlace portal
  - https://eplace.eea.mass.gov/citiz enaccess
- ☐ Go to your "My Records" page in ePlace to see or track the status of an application

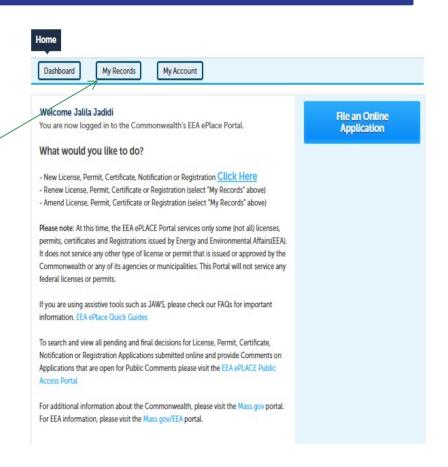

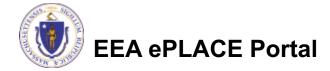

#### Questions?

#### For technical assistance:

- ▶ Contact the ePlace Help Desk Team at (844) 733-7522
- Or send an email to: <u>ePLACE\_helpdesk@state.ma.us</u>

For business related questions, please visit the link below:

https://www.mass.gov/guides/npdes-permits-what-you-need-to-know

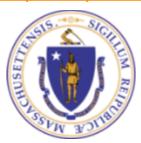